## **Transferir arquivos para contas de grupos da Rede IME**

As contas de grupo na Rede IME são contas especiais, gerenciadas por um grupo de pessoas e normalmente utilizadas para criação de páginas sobre eventos e seminários. Essas contas tem seu login atrelado às pessoas que pertencem àquele grupo, podendo este pedir a senha pessoal do usuário ou não.

Ao se transferir arquivos para a conta, é desejável que esses arquivos estejam com a permissão correta por diversos motivos: As outras pessoas do grupo poderão editá-lo no futuro, não ocupará cota do usuário e sim da conta de grupo, páginas em PHP não apresentarão problemas, etc.

No Windows, é necessário utilizar um programa de transferência de arquivos por SSH (SCP). Existem diversos programas que fazem essa transferência e acreditamos que muitos possam ser configurados de forma a enviar os arquivos já como sendo o usuário correto. Segue abaixo um exemplo de como se configurar corretamente o programa WinSCP para que o usuário USER, que também administra a conta de grupo GROUP, possa copiar um arquivo para a conta GROUP de forma correta.

## **O problema**

USER quer transferir arquivos diretamente para a conta GROUP usando o WinSCP

## **Solução**

- Na primeira tela do WinSCP, no canto inferior esquerdo, marque a opção "Avançado".
- No menu da esquerda, clique em Session e na direita escolha o servidor (no caso ime.usp.br).
- Como usuário, utilize o seu nome de usuário (no exemplo, USER). A senha também é a senha do USER.
- Na parte de baixo, selecione o protocolo SCP.
- No menu da esquerda, vá em "Environment → SCP/Shell".
- No campo Shell, do lado direito, coloque o comando "sudo -u GROUP -s -H".
- Salve sua configuração e escolha um nome que possa se lembrar do que se trata. No futuro basta utilizar a mesma configuração.
- Ao logar, note que a janela da direita estará no seu diretório home do servidor. Você pode clicar em alguma parte da janela da direita com o botão esquerdo e usar "Ctrl+H" para ir direto para o diretório da conta GROUP, ou clicar com o botão direito em algum lugar em branco na janela da direita, e ir na opção "Go To → Home Directory".
- Opcional: você pode editar sua configuração mais tarde para que o diretório que quer utilizar por padrão seja carregado quando se logar com esse perfil. Veja qual o caminho completo da pasta que deseja e depois em Stored Sessions, selecione seu perfil, clique em Edit, vá em Directories, coloque o caminho no campo "Remote Directory". Se quiser a pasta www da conta GROUP por exemplo, poderia usar CAMINHO\_DO\_HOME\_GROUP/www no campo "Remote Directory". Você também pode marcar "Remember last used directory" para voltar sempre na última pasta utilizada. Salve sua configuração novamente.

Last update: 2019-03-15 10:03 tutoriais:transferir\_arquivos\_para\_contas\_de\_grupos\_da\_rede\_ime https://wiki.ime.usp.br/tutoriais:transferir\_arquivos\_para\_contas\_de\_grupos\_da\_rede\_ime?rev=1386867119

From: <https://wiki.ime.usp.br/>- **Wiki da Rede IME**

Permanent link:

**[https://wiki.ime.usp.br/tutoriais:transferir\\_arquivos\\_para\\_contas\\_de\\_grupos\\_da\\_rede\\_ime?rev=1386867119](https://wiki.ime.usp.br/tutoriais:transferir_arquivos_para_contas_de_grupos_da_rede_ime?rev=1386867119)**

Last update: **2019-03-15 10:03**

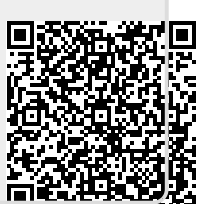